# **USER GUIDE FOR SUBMISSION OF TITLES FOR RE-CLASSIFICATION (DISTRIBUTION) ('RA')**

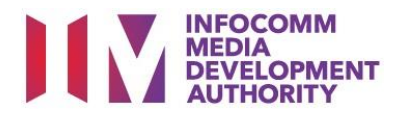

# **Submission of Titles for Re-classification under Standard Service**

## **Definition**

• 'RA' refers to re-classification of titles that have been classified previously by the IMDA and meant for commercial distribution.

# **Fees and Service Standards**

- The classification fee is \$10 per half an hour or part thereof.
- 'RA' submissions will be classified within 40 working days.
- Applicants must ensure that their applications and submitted materials meet the requirements of the Submission Guidelines.
- The guidelines can be found on the IMDA website and the IMDA Online e-Services webpage.

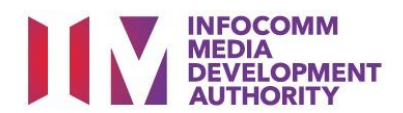

## Select the e-service

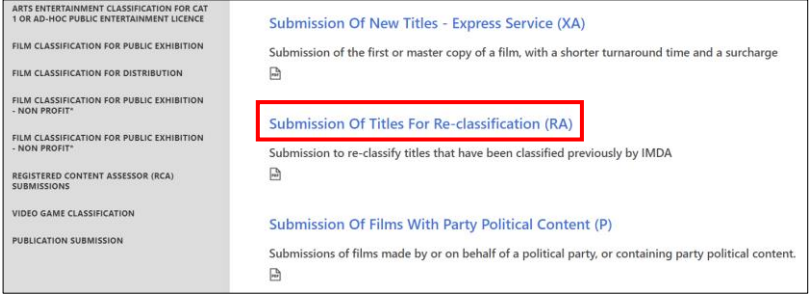

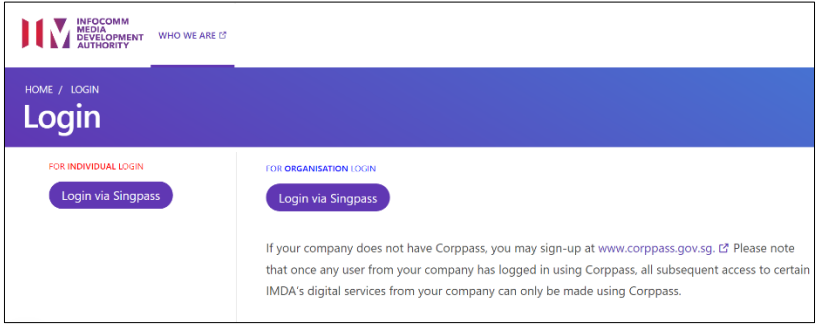

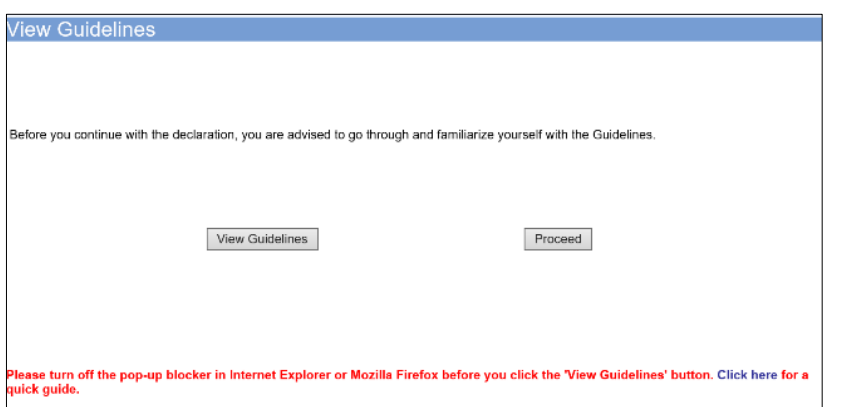

## **Step 1:**

At the Online Services page, under the **Film Classification for Distribution,** select Submission of Titles for Reclassification ('RA')

## **Step 2:**

- Select either 'For Individual Login' or 'For Organisation Login'
- Enter your security credentials to complete the sign-in

## **Step 3:**

- You may read the guidelines or;
- Proceed with the submission

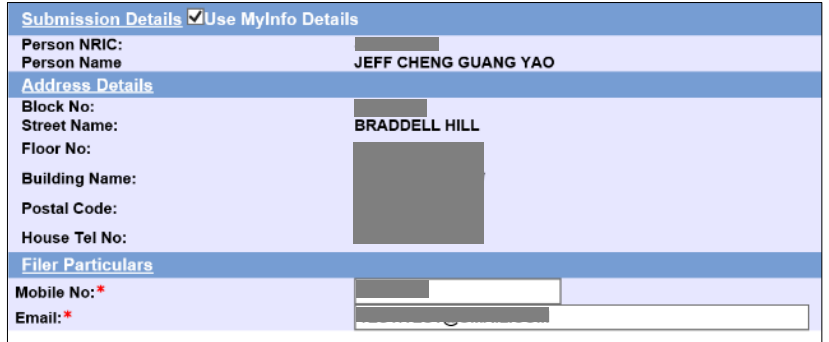

#### on of Titles for Re-classific ation ('RA' ge 2 of 6 taka you ahout 5 to 10 mi שטענט אוויז של אויז איז איז א פון א פון א פון א פון א פון א פון א פון א פון א פון א פון א פון א פון א פון א פו<br>The sea do a search to check if this title has a classification decision. You may obtain better se a functions anked with <sup>#</sup> are mandatory<br>Scarch<br>**e search using either Title or In-Receipt No.<br>and In Bessier No.** al In-Receipt No Search Reset le List - Total Number of Records: 0 **.**<br>Iem with this e-service, please contact us at 1800 478 5478 during our office hours (Mondays to Fridays 8.30am to 5.30pm) or send a feedt

## **Step 4:**

- Verify your details and input contact number and email address
- Select 'Next'

## **Step 5:**

• Do a search to check if the title has a classification decision; if no records are found, the title has not been

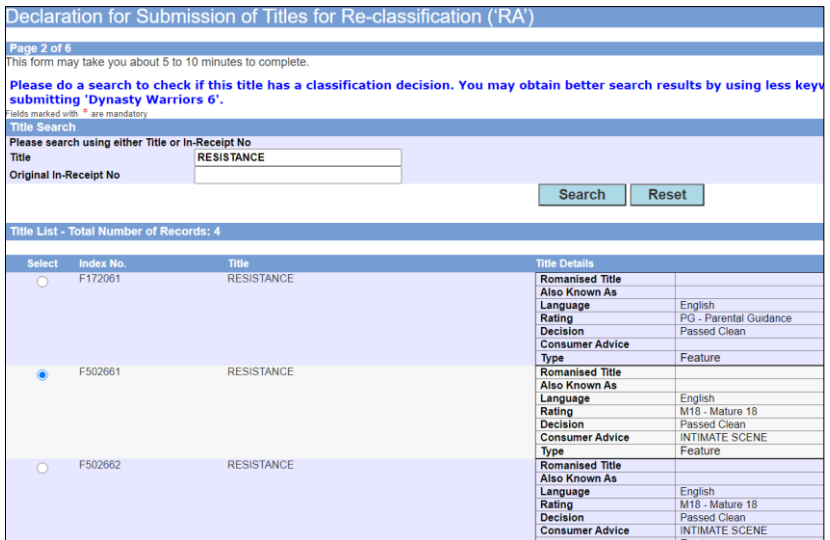

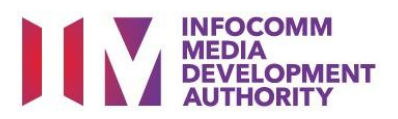

classified. Please submit as 'A' (Submission of New Titles) instead

• If the title can be found, select the correct match and click 'Submit'

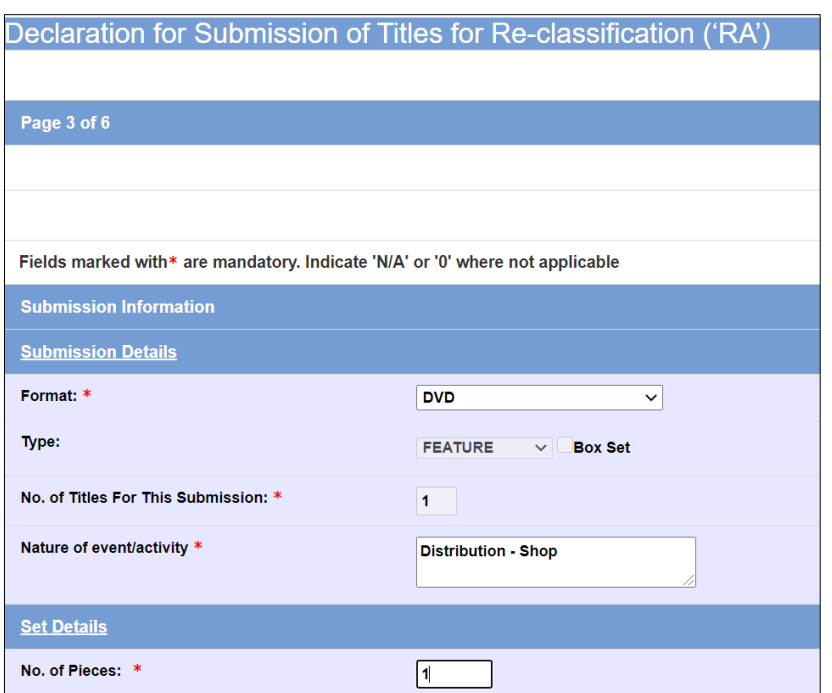

## **Step 6:**

- Select media format type
- Input details of distribution such as Nature of Event/Activity
- Select 'Next'

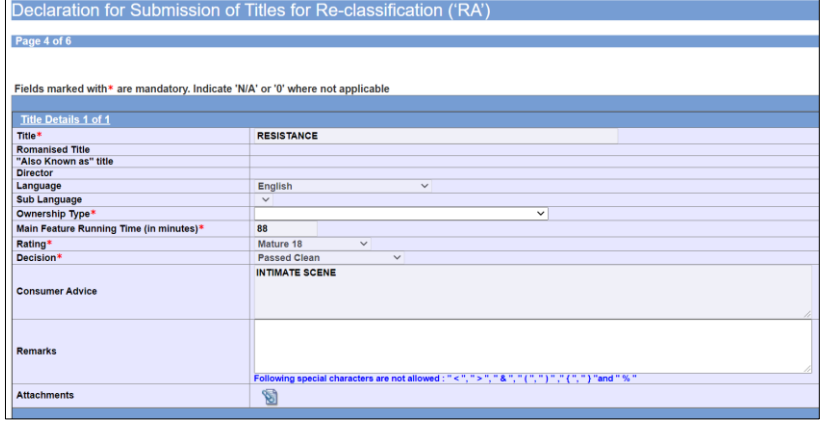

## **Step 7:**

- Check through the prepopulated details
- Select the Ownership Type
- Select 'Next'

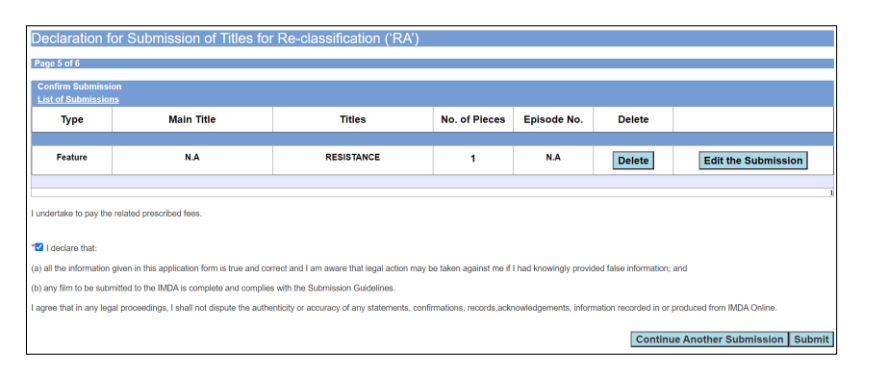

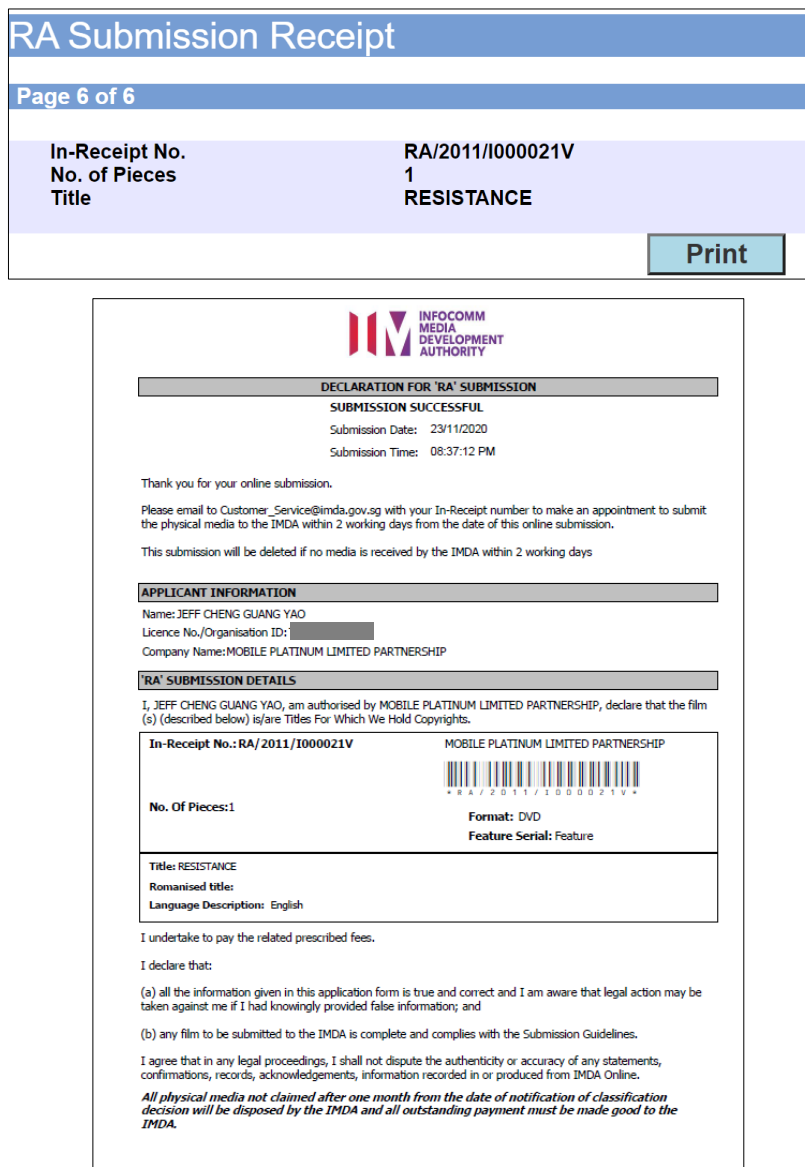

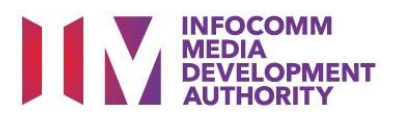

## **Step 8:**

- If you have another title to submit, please select 'Continue Another Submission'
- If you are done, select the declaration checkbox and select 'Submit'

## **Last Step:**

- Each title submitted will be issued with an In-Receipt Number.
- Click on [Print] to print or save the PDF copy